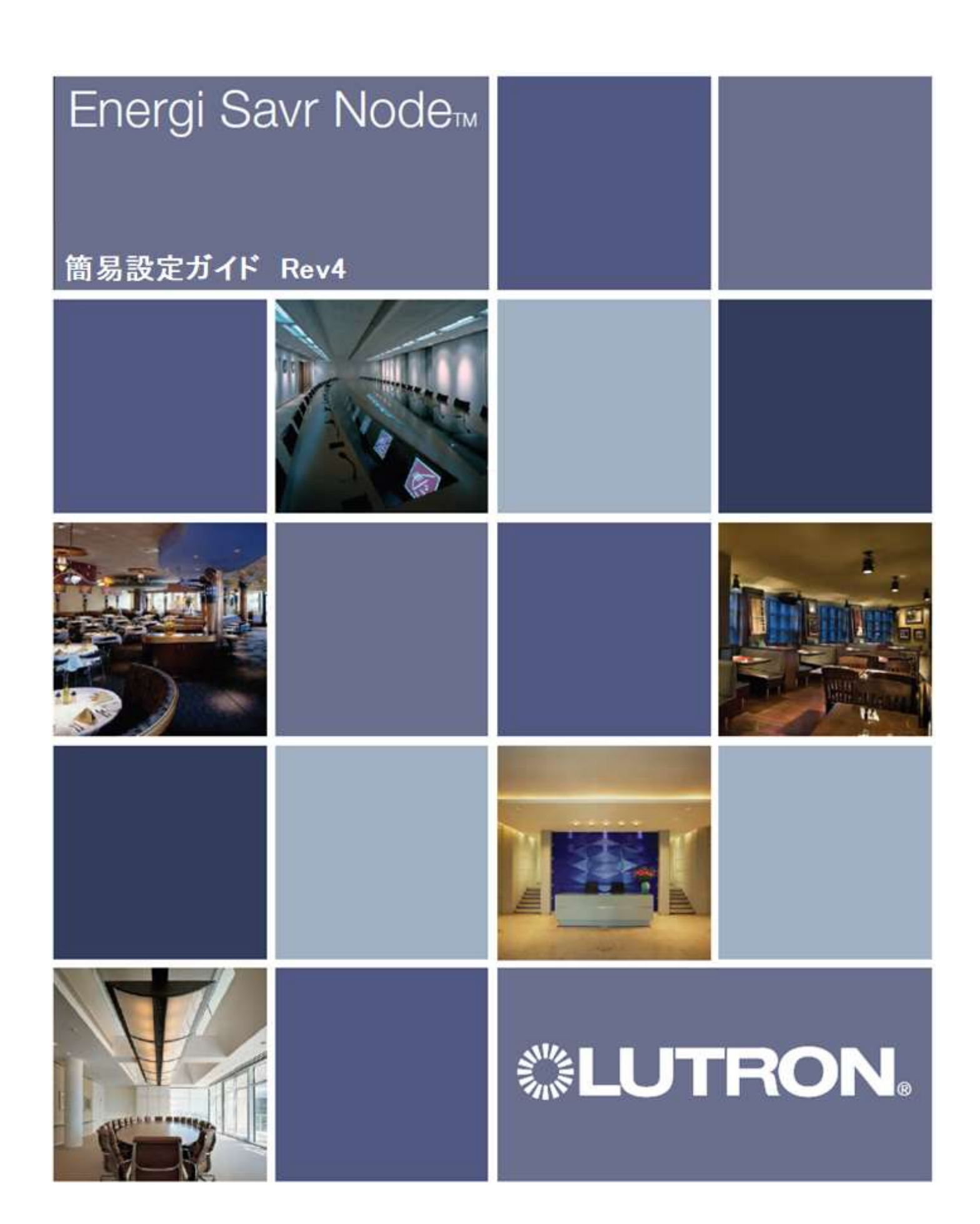

# 目次

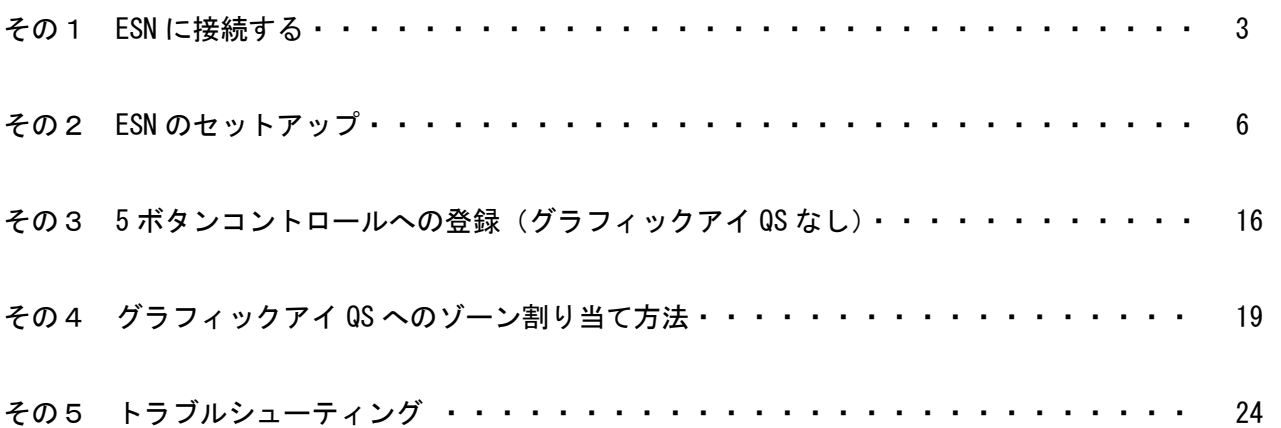

単体で使用する場合(グラフィックアイ QS なし)は、 その1→その2→その3と読み進めてください。

グラフィックアイ QS と連動する場合は その1→その2((12)を除く)→その4と読み進めてください。

# その1 ESN に接続する

1) 下準備

Wifi ルーターと ESN を LAN ケーブルを繋ぎます。 iPad と Wifi ルーターが無線で接続されていることを確認します。

2) ESN 用アプリを立ち上げます。

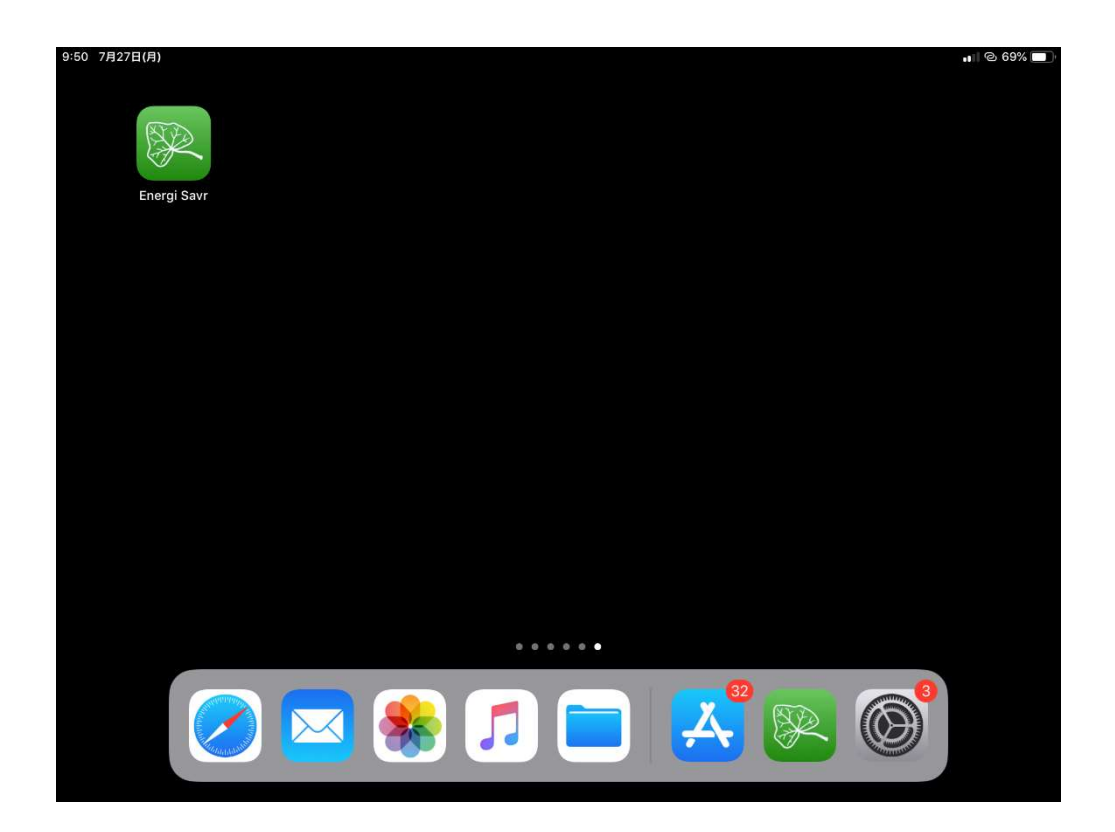

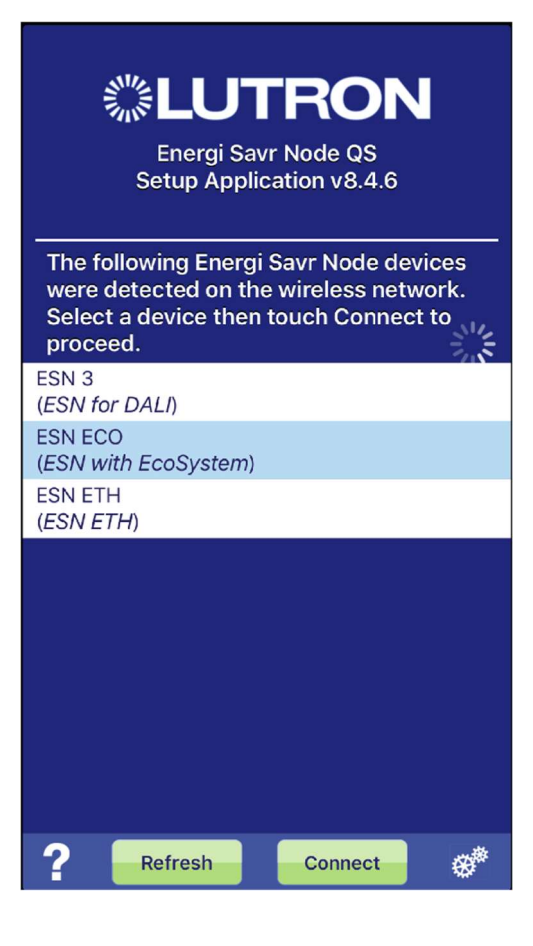

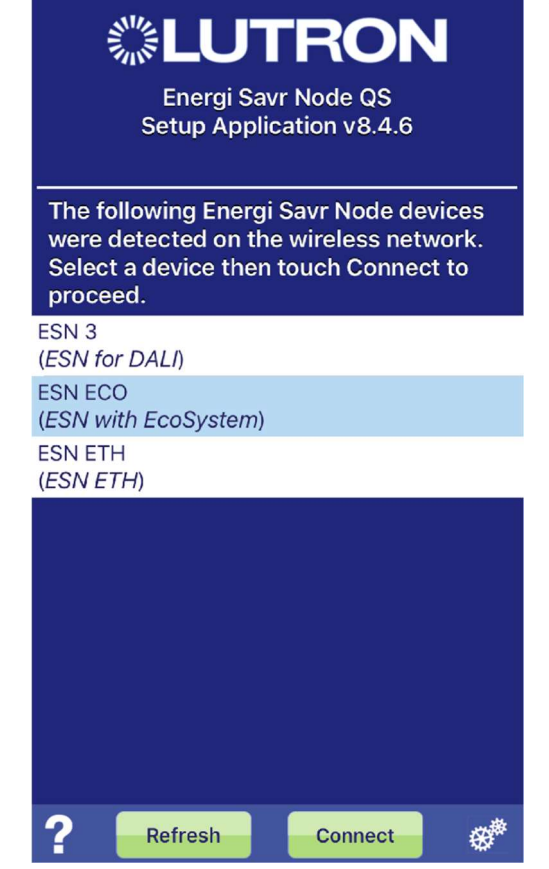

3) 設定用アプリが起動し、ネットワーク内にある ESN を自動的に検出 します。

4) 設定したい ESN をタップして選択し、Connect をタップします。

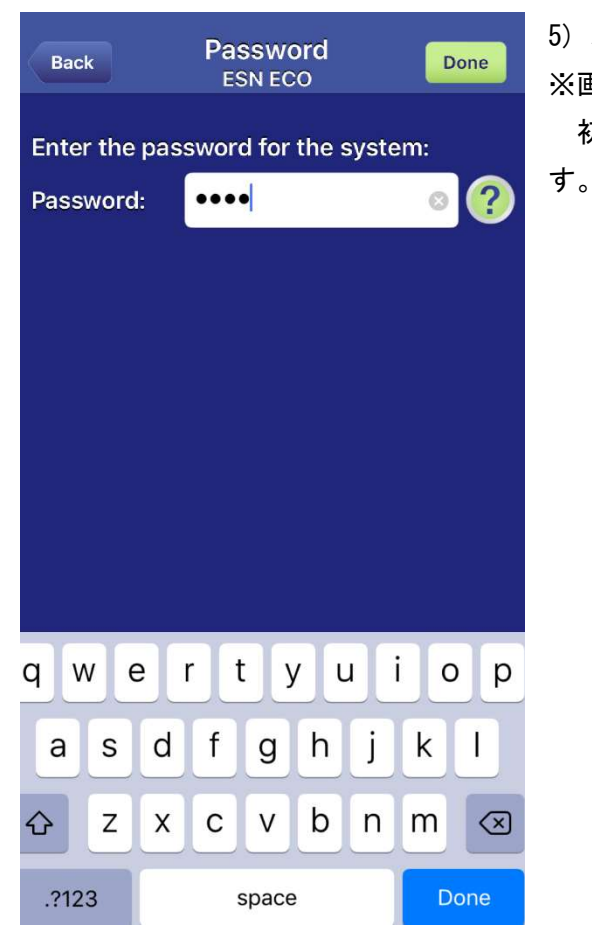

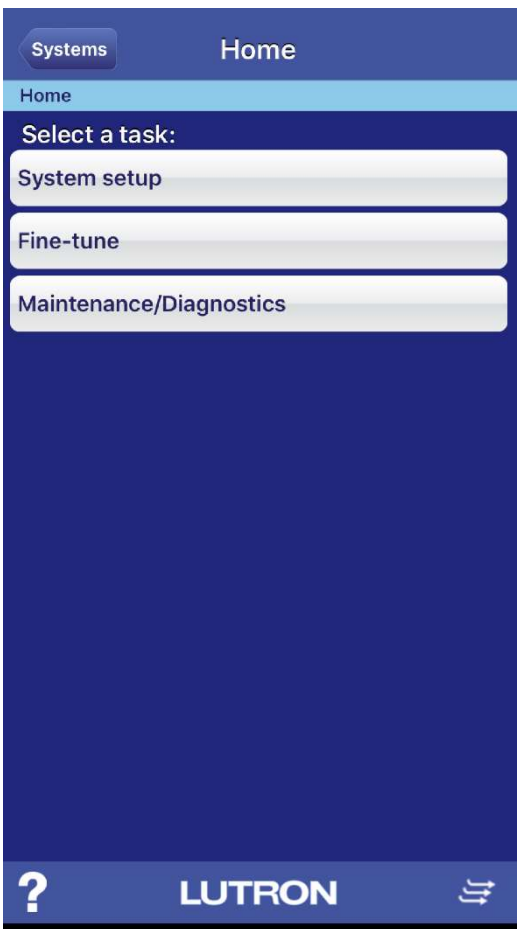

5) パスワードを入力します。

※画像は 2 回目以降の起動時の画面になります。

初回起動時は、パスワードを登録し、2 度入力するよう要求されま

6) 設定情報のダウンロードが終了後、Home 画面が表示されます。

# その2 ESN のシステムセットアップ

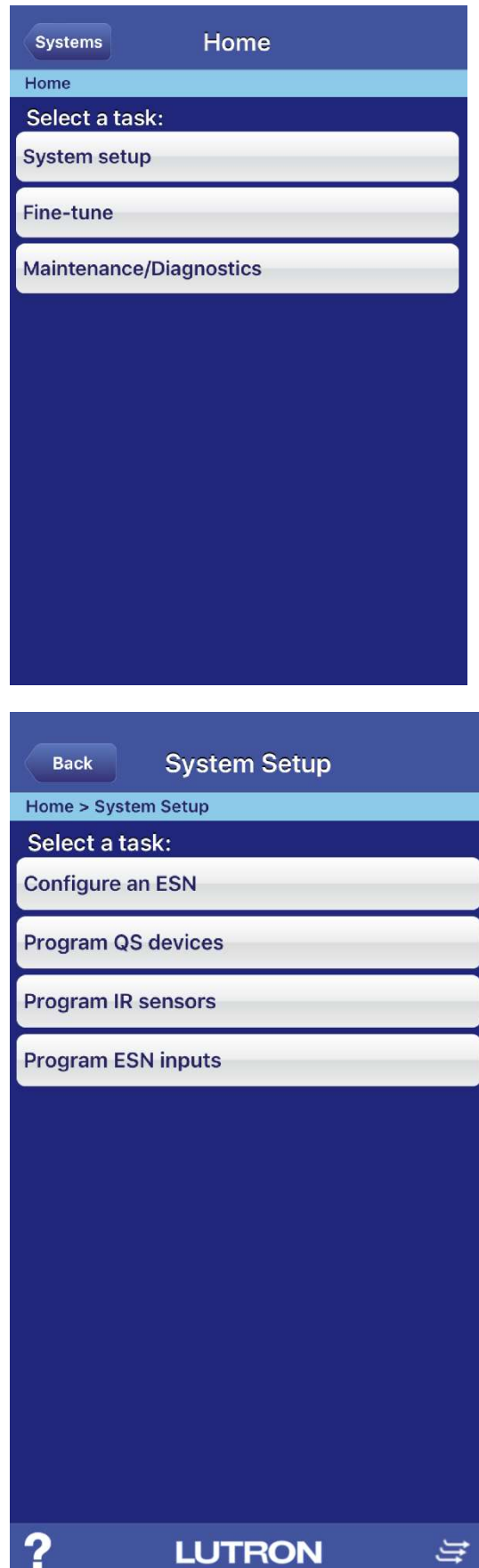

1) Home 画面から System setup を選択します。

2) System Setup から Configure an ESN を選択します。

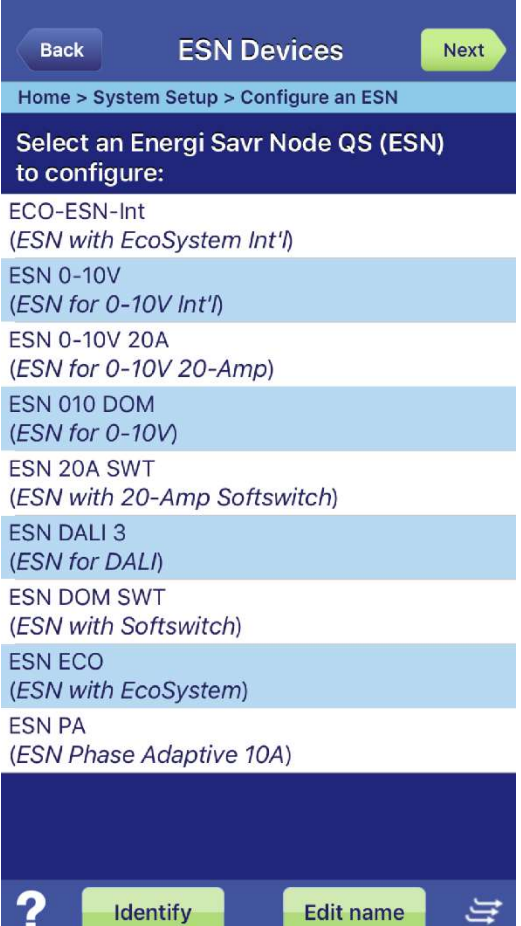

f

一

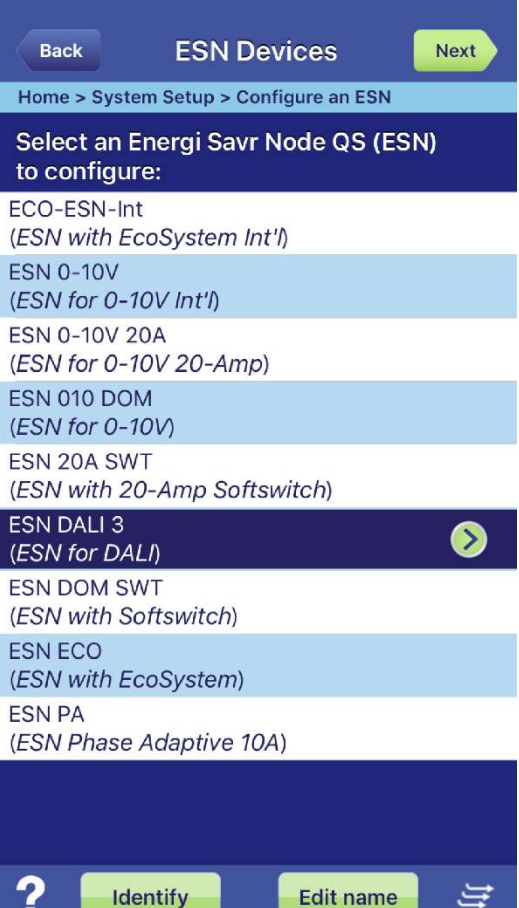

3) ESN Devices 画面に切替り、アクセスしている ESN から QS ケー ブルで接続された ESN が全て表示されます。 (左図は ESN が 9 台有る場合の例)

4) 設定する ESN を選択し、Next をタップします。

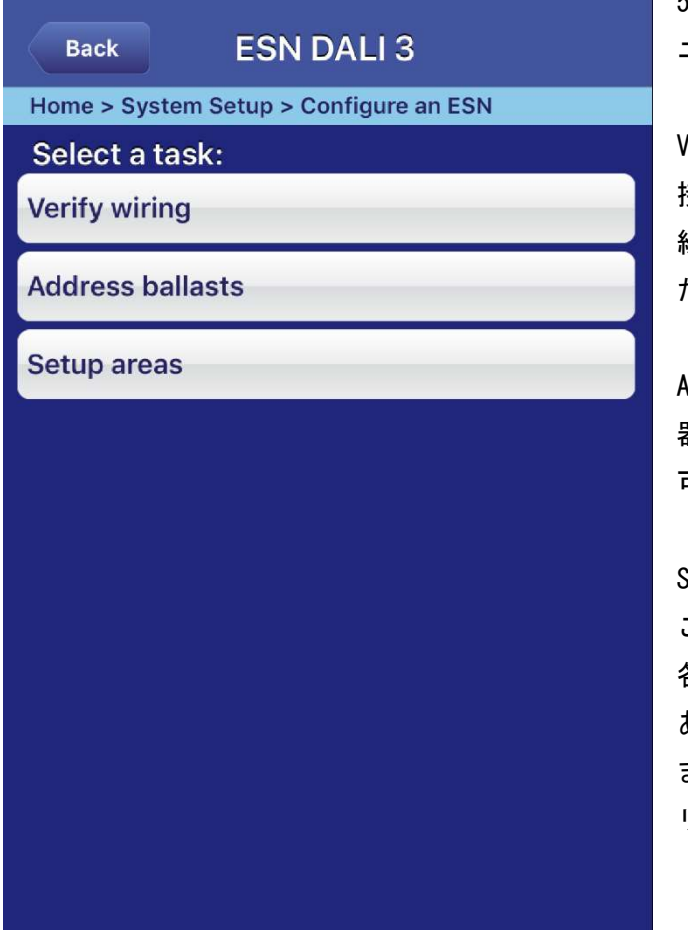

5) ESN の Loading が終了すると、設定を行う ESN のメ ニューが表示されます。

Verify wiring を選択すると、それぞれの DALI Loop に 接続されている照明器具を一括して操作することで、配 線の確認を行うことができます。詳しくは 6)をご参照く ださい。

Address ballasts を選択すると、それぞれの DALI 照明 器具に対し、アドレスを割り振ったり、消去することが 可能です。詳しくは 7)をご参照ください。

Setup areas を選択すると、仮想的にエリアを作成する ことができます。 各エリアにはゾーンを定義することができます。1Loop

あたり 16 ゾーンまで作れます。 また、グラフィックアイ QS を使用しない場合は、各エ リアごとに照明シーンを 16 シーンまで作成できます。

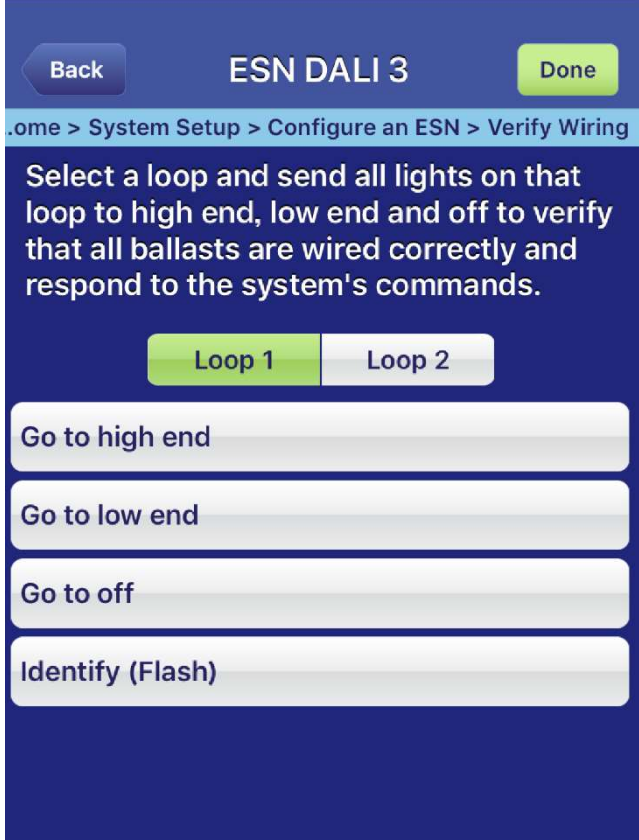

6) Verify wiring を選択すると、Loop 内の照明器具を 一時的に操作できます。

まず、操作したい Loop を Loop1 もしくは Loop2 から選 択します。 そのあと、

Go to high end をタップすると、接続されている全て の照明器具がハイエンドで点灯します。

Go to low end をタップすると、接続されている全ての 照明器具がローエンドで点灯します。

Go to off をタップすると、接続されている全ての照明 器具が消灯します。

Identify(Flash)をタップすると、接続されている全て の照明器具が点滅します。

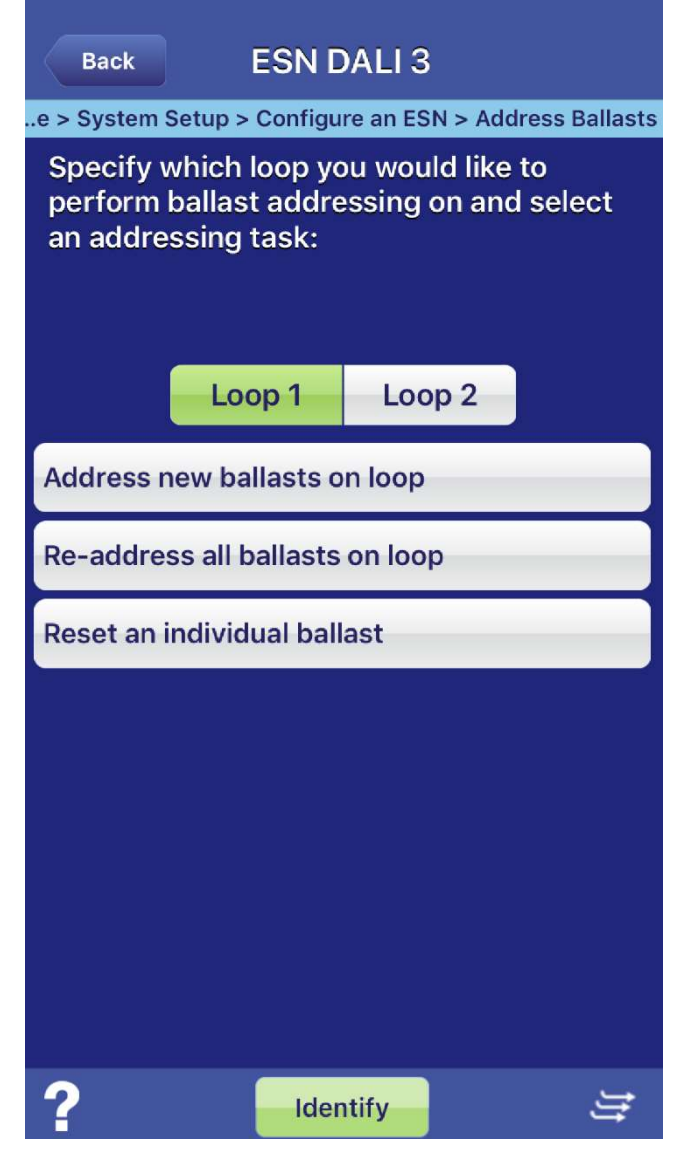

7) (5)の ESN 設定メニューから Address Ballasts を選択 すると、下記の画面が表示されます。

まず、操作したい Loop を Loop1 もしくは Loop2 から選択 します。

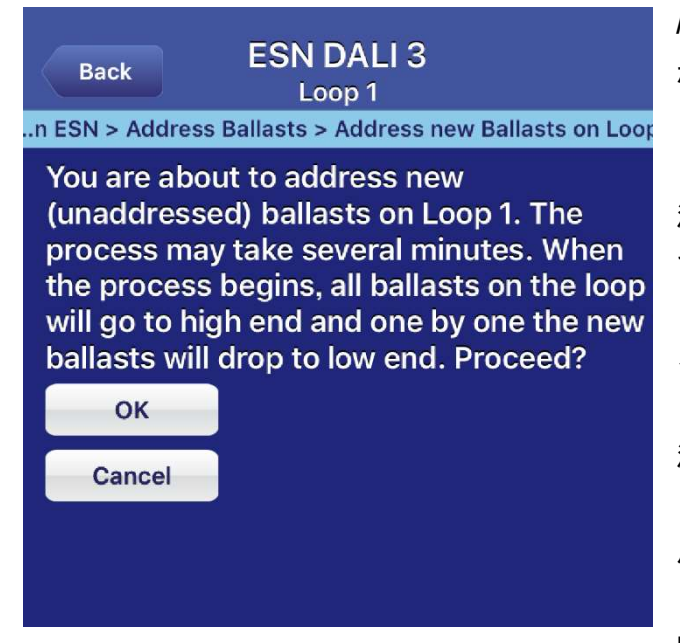

Address new ballasts on loop を選択すると、アドレス が振られていない DALI 照明器具に対し、DALI アドレスを 自動で割り振ります。

注 1)DALI Short Address の値を手動で割り振ることは できません。ESN が自動で割り振ります。管理者はショー トアドレスではなく、その照明がどのゾーンに属してい るかで管理していきます。

注2)中古品や客先からの返却品など、既に何らかのアド レスが割り振られている場合、Address new ballasts に 反応しません。後述する Re-address all ballasts でア ドレスを振りなおすか、Reset an individual ballast で 既存アドレス情報を一旦消去する必要があります。

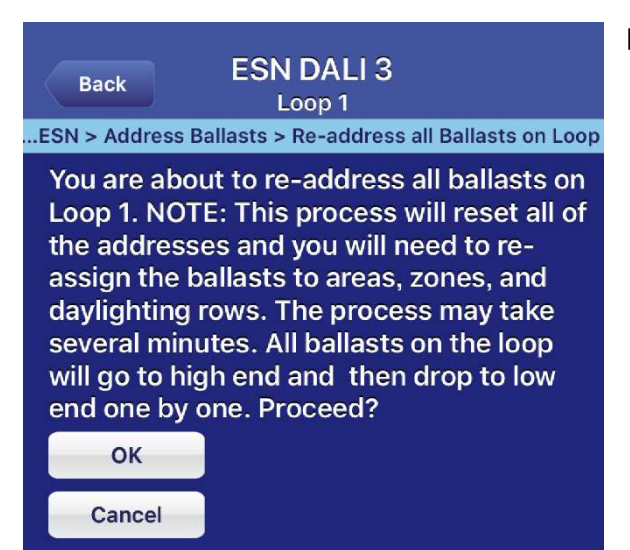

Re-address all ballasts on loop を選択すると、Loop 上にあ るすべての DALI 照明器具のアドレスをリセットし、再割り振 りを行います。

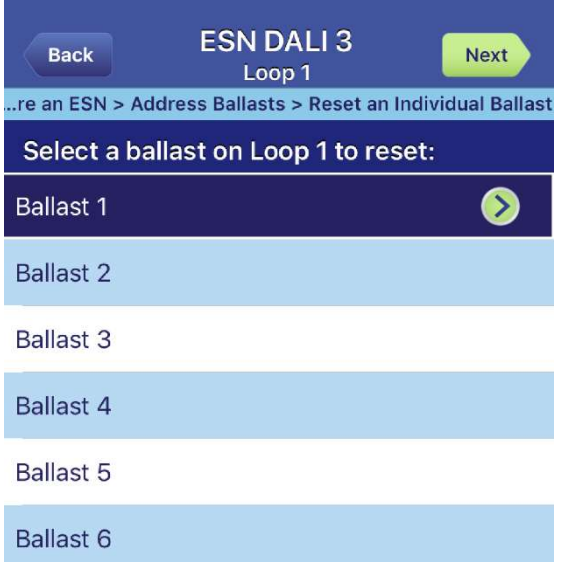

Reset an individual ballast を選択すると、特定の DALI 照明 器具のアドレスをリセットすることができます。

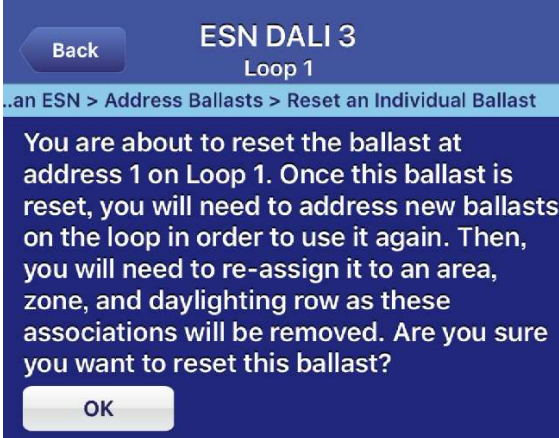

Cancel

上記画面でリセットしたい照明器具を選び、次に出てくるこの 画面で OK をタップすると、照明器具に登録したアドレスが消去 されます。

この時点ではアドレスがまだ割り振られないため、Address new ballast on loop などを用いて再度アドレスを割り振る必要が あります。

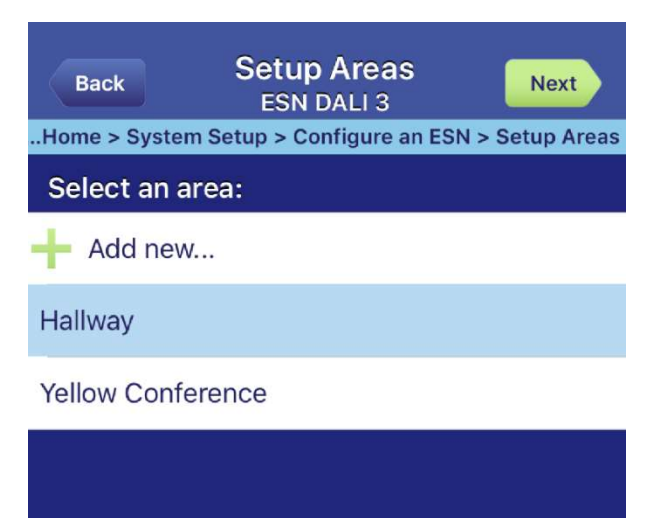

8) (5)の ESN 設定メニューから Setup areas を選択すると、 左図のような画面が表示されます。(この例では Hallway と Yellow Conference というふたつのエリアがあります)

Add new…をタップすることで、エリアを追加することができ ます。

操作したいエリアを選択して Next をタップします。

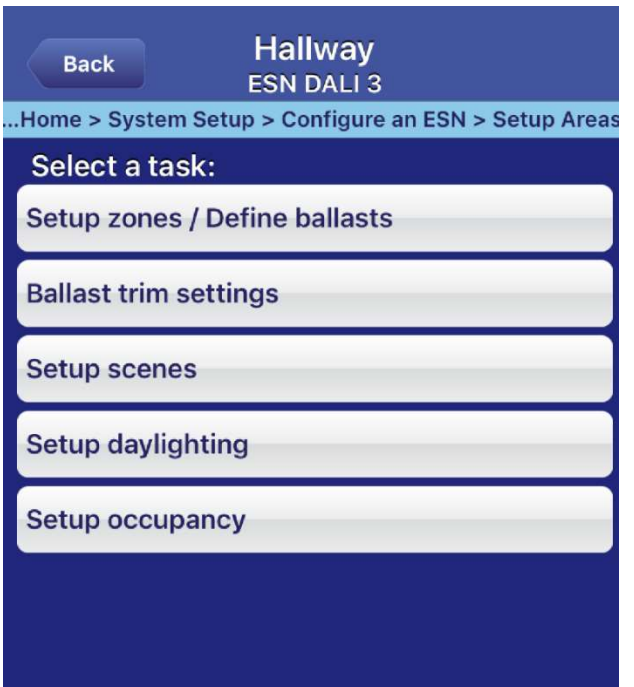

9) 左記画面が表示されます。

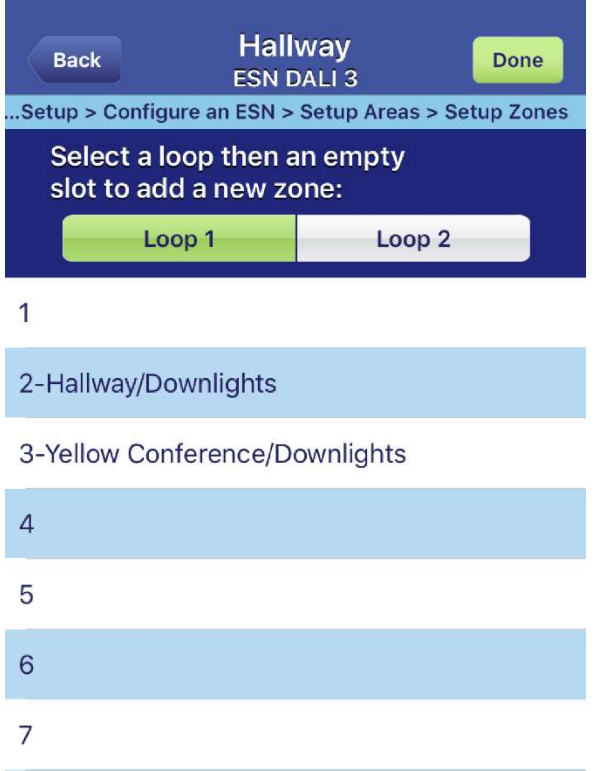

10) Set zones/ define ballasts をタップすると、まずは今の エリアにどれだけゾーンがあるかを表示します。

ここで Add new…をタップすると、ゾーンを追加することがで きます。ゾーン数は Loop ごとに 16 ゾーンまで追加できます。 (注:ゾーン数の上限は、その ESN が持つ全エリアで合算しま す)

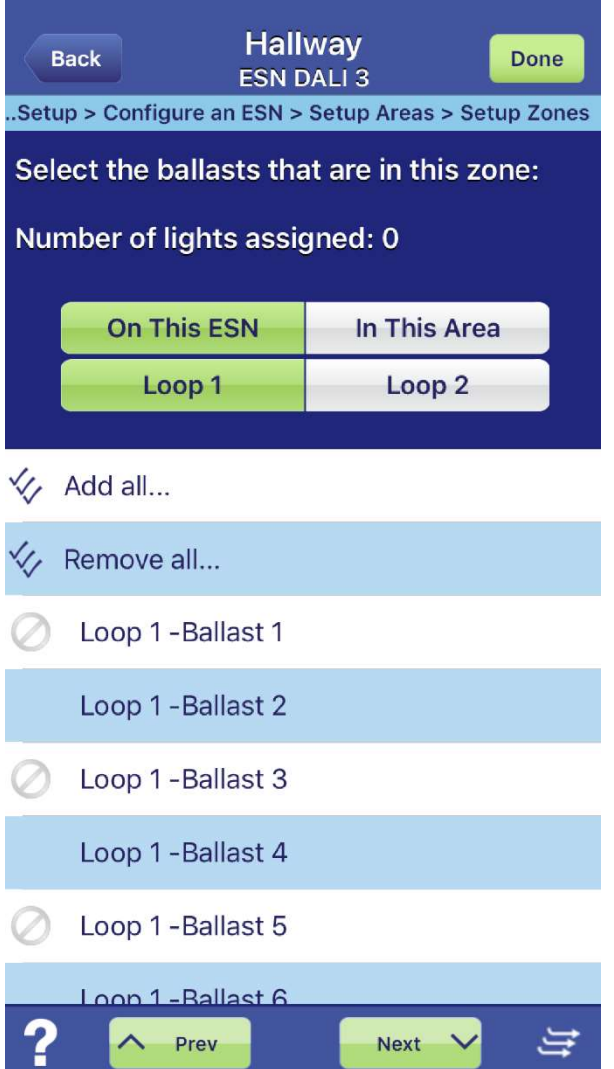

また、ゾーン名をタップすると、DALI 照明器具をゾーンに登録 することができます。

同ゾーンに既に登録されている照明器具はチェックマーク、登 録できない・別ゾーンに登録されている照明器具はストップマ ークで表示されます。

⋤

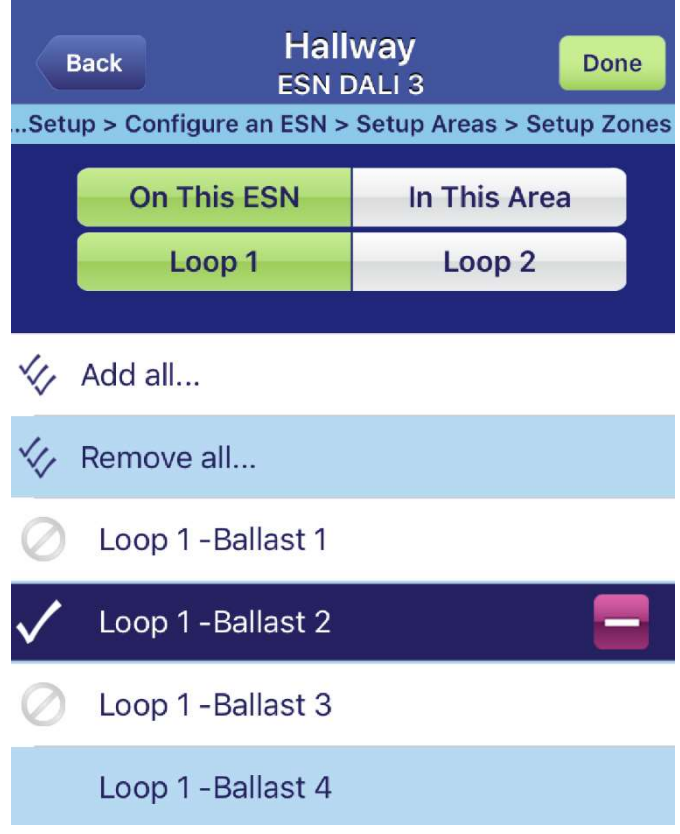

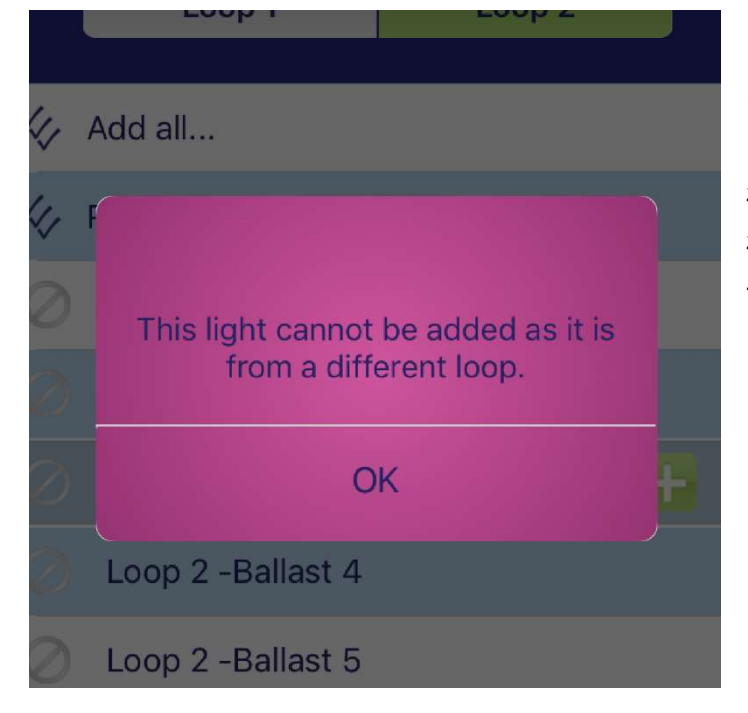

追加したい照明器具をタップし、出てきた+マークをタ ップすると、そのゾーンに仮で追加されます。

(注:複数 Loop の器具を同一のゾーンに登録すること はできません。

どうしても必要な場合は、同じ名前のゾーンをそれぞ れの Loop ごとに個別に作り、調光シーン設定でそれぞ れ同じ調光レベルに設定することで、疑似的に同じゾ ーンとして調光することが可能です。)

変更が終了したら、右上の Done をタップすると全て確定します。

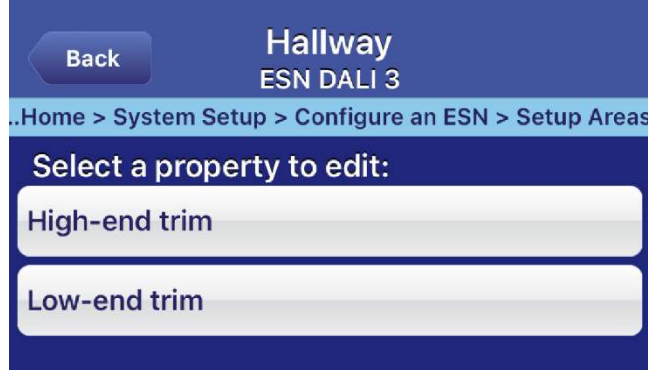

**Hallway Back Next ESN DALI 3** Home > System Setup > Configure an ESN > Setup Areas Select a ballast to modify the Low-End Trim setting: All Ц. Loop 1 - Ballast 2  $0.1%$ Loop 1 - Ballast 4  $0.1%$ Loop 1 - Ballast 6  $0.1%$ Loop 1 - Ballast 8  $0.1%$ 

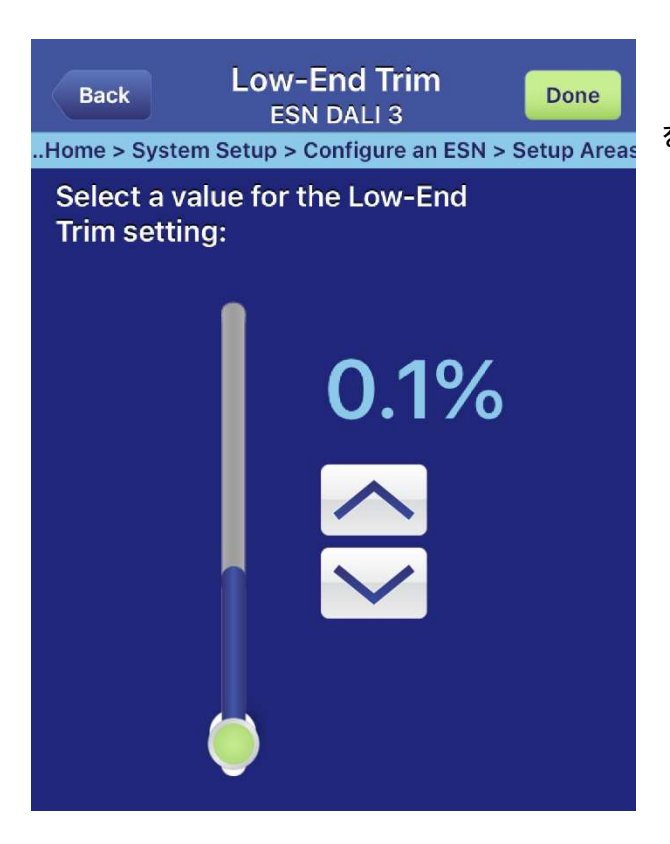

11) (9)の画面に戻り、Ballast trim setup を選択すると、 DALI 照明器具の上限値、下限値を設定できます。

下限値を設定したとき、照明シーンで 1%を呼び出すと、 実際には下限値の照度で呼び出されます。

(注:ここで下限値を設定しても、照明ドライバ自体の下限値 を下回ることはできません)

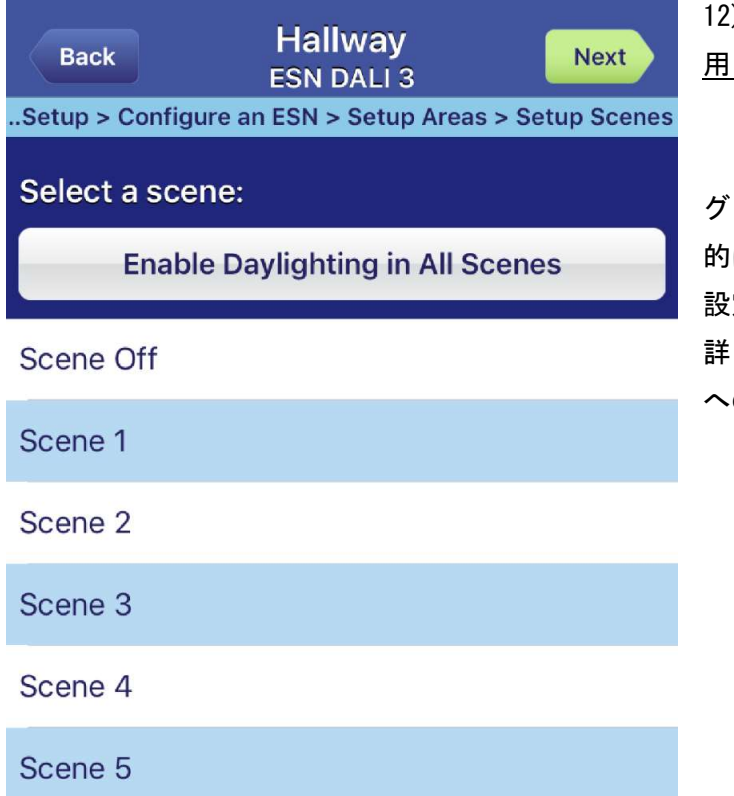

..Setup

**Enab** 

) Setup scene は、グラフィックアイ QS と同時に使 用しない場合のシーンを設定します。

グラフィックアイ QS を使用する場合のシーンは、基本 的にはグラフィックアイ QS 上で作成し、ここの画面で 設定されるシーンは使用しません。

詳しくは、19 ページの【その4 グラフィックアイ QS へのゾーン割り当て方法】に進んでください。

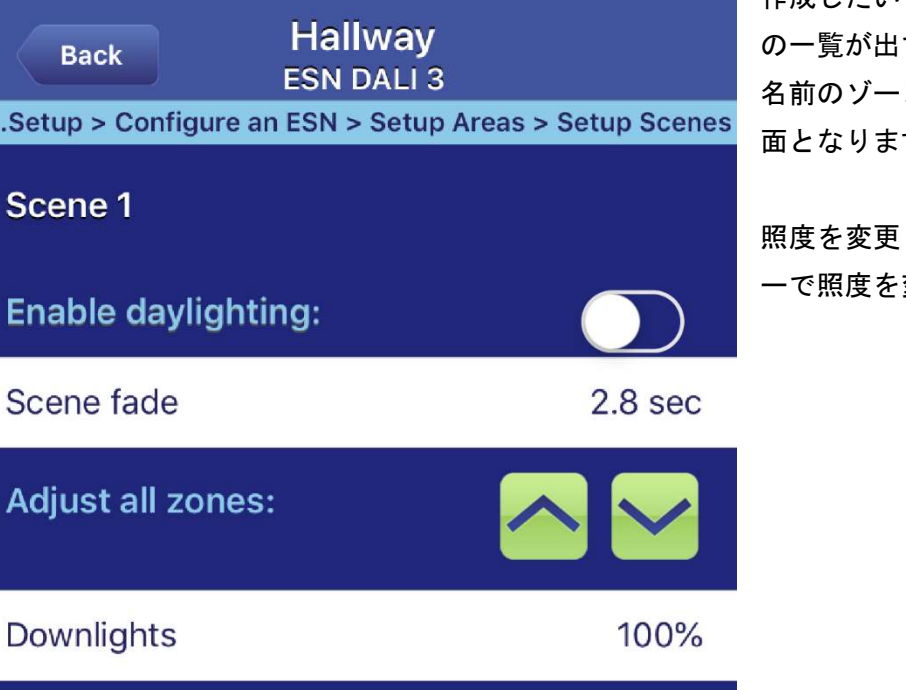

■■ 作成したいシーンを選ぶと、ゾーンと照度 てきます(左図は、Downlights という 名前のゾーンがひとつだけ存在している場合の画 す)

> 照度を変更したいゾーンを選択すると、スライダ 変更できます。

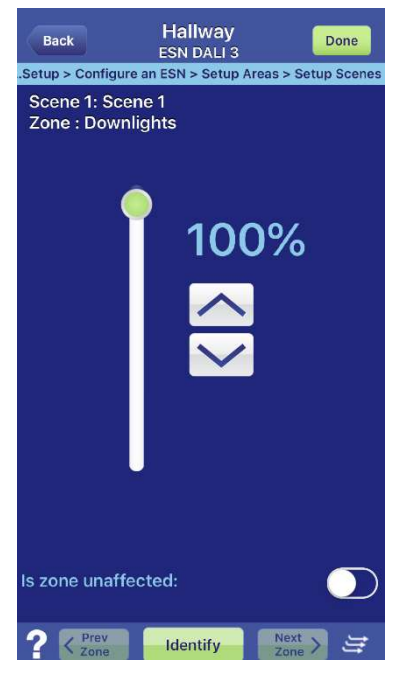

### その3 5 ボタンコントロールへの登録(グラフィックアイ QS なし)

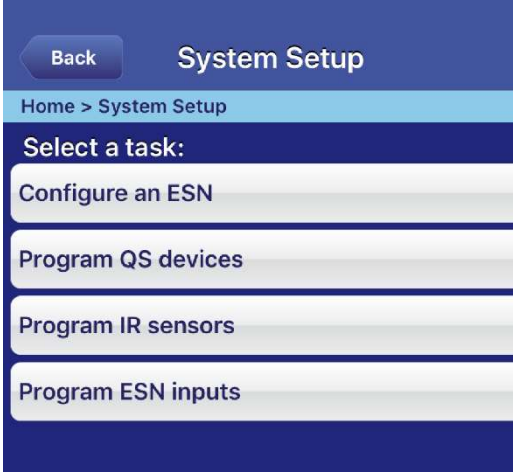

1) 最初のパスワード入力> System Setup と進んだ画面から Program QS devices を選択します。

**QS Devices** Back Done Home > System Setup > Program QS Devices To program a QS device place the device into programming mode.  $\boldsymbol{?}$ **LUTRON** 

2) 画面が切り替わります。

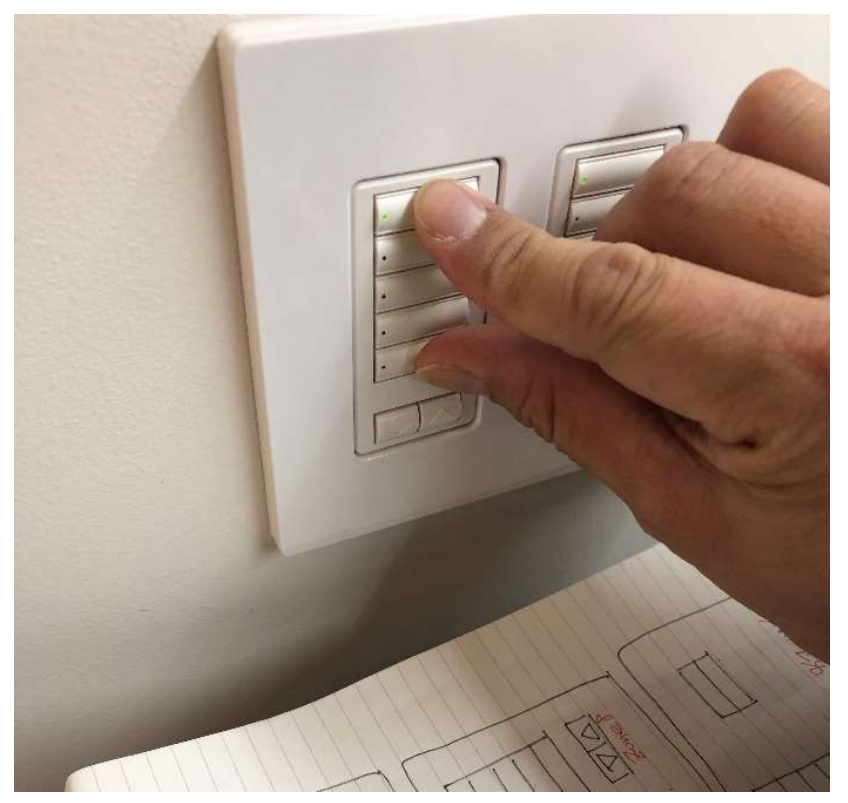

3) 登録したいシーンスイッチの一番上と一 番下のボタンを 3 秒間くらい同時に長押しし ます。

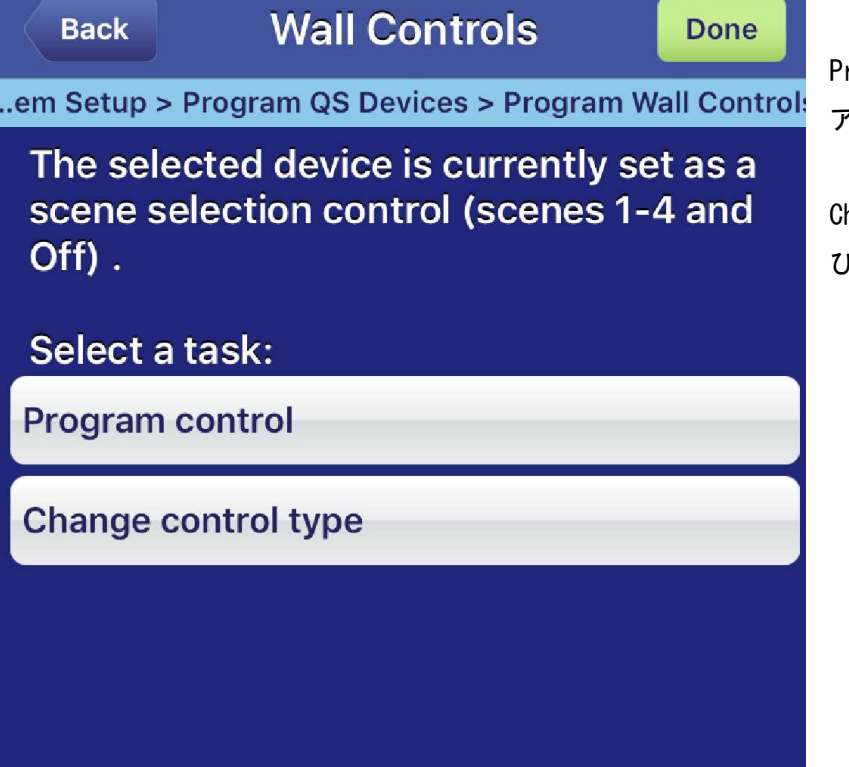

4) 画面が切り替わります。

Program control ボタンに登録したいエリ アの選択ができます。

Change control type 登録したエリアの呼 び出しシーンの変更登録ができます。

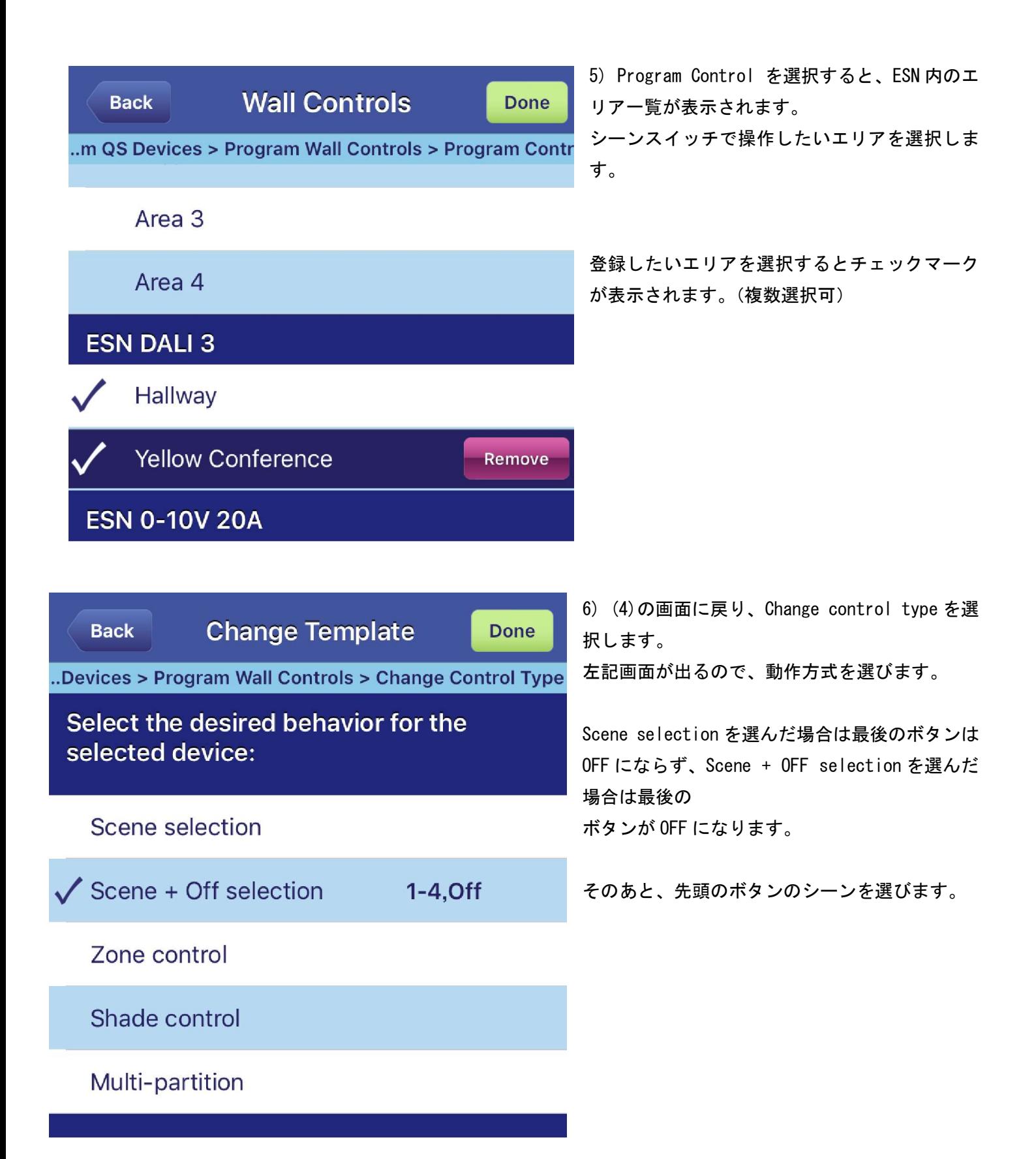

7) エリアと動作を登録後、(3)と同様に再度スイッチの一番上と一番下のボタンを 3 秒間長押しして指を離して 終了します。

# その4 グラフィックアイ QS へのゾーン割り当て方法

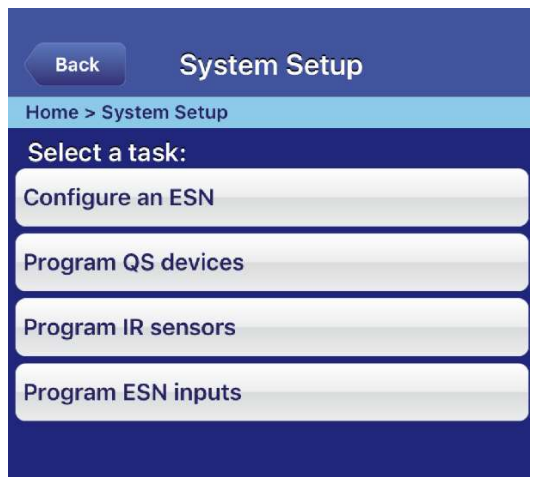

1) Program QS Devices を選択し画面を呼び出します。

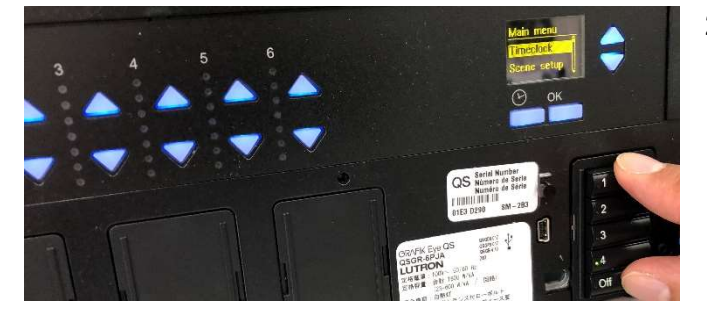

2) グラフィックアイ QS のボタン 1 とボタン 5 を同時に 3秒押し続け、プログラミングモードに入ります。

グラフィックアイ QS:液晶画面に Main menu が表示され ます。

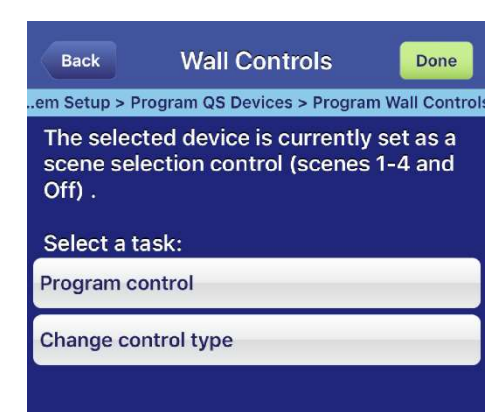

iPad 上では、左記画面が表示されます(スイッチだけを連動させるときと 同じ表示)。

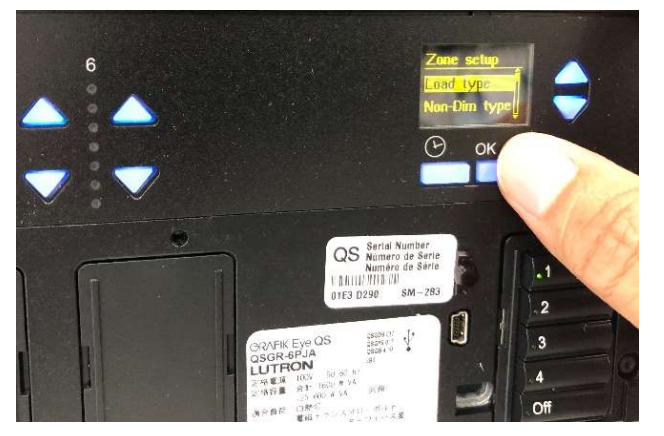

3) グラフィックアイ QS を操作します。

Main menu から Zone setup を選択し OK ボタンを押しま す。

Zone setup から Load Type を選択し OK ボタンを押しま す。

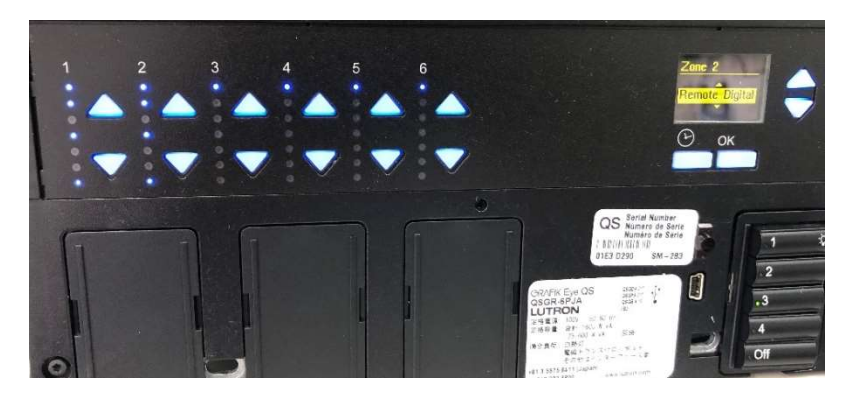

各ゾーンの上下ボタンを操作し、Load Type から Remote Digital を選択し OK ボタンを押 します(左図は Zone2 選択時の画面)。

必要なゾーン数分だけ繰り返します。

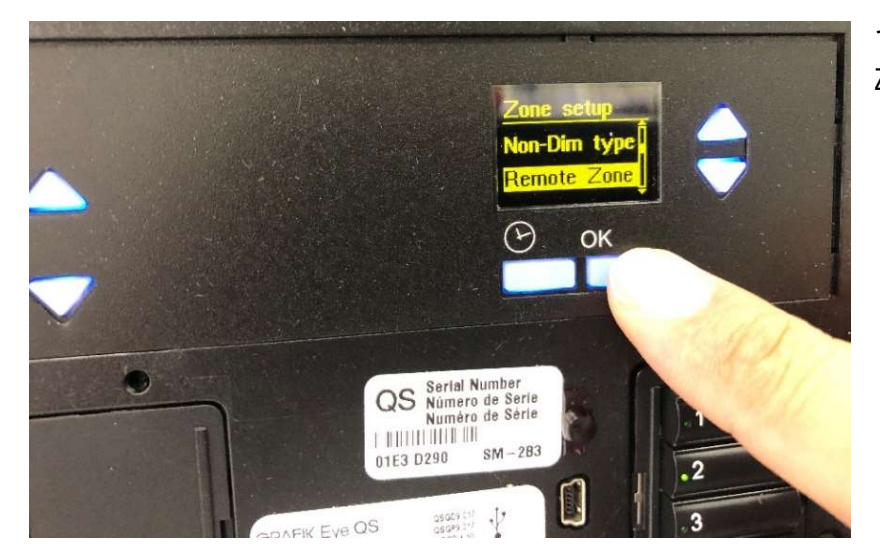

それが終わったら、Zone Setup から Remote Zone を選択し OK ボタンを押します。

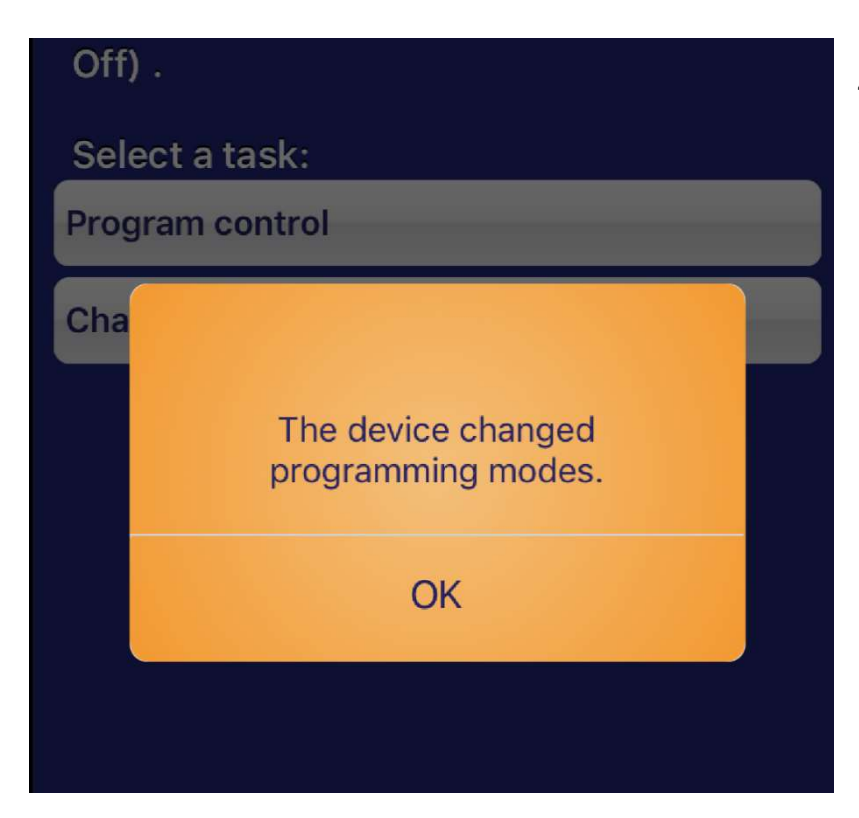

4) OK ボタンを押すと、iPad での設定画面 が左図のように表示されるので、OK をタッ プします。

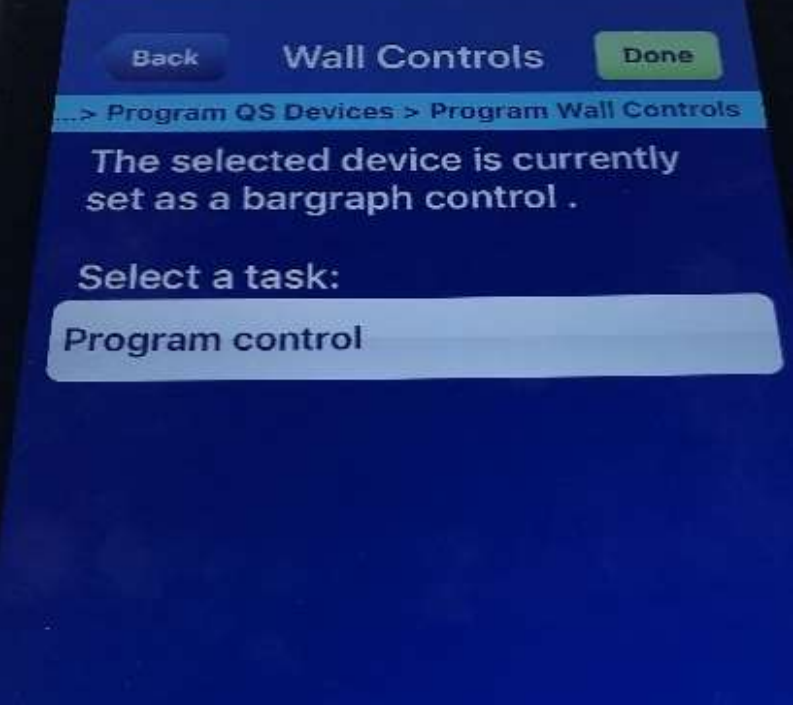

8) OK を押すと左記画面となります。 Program control を押します。

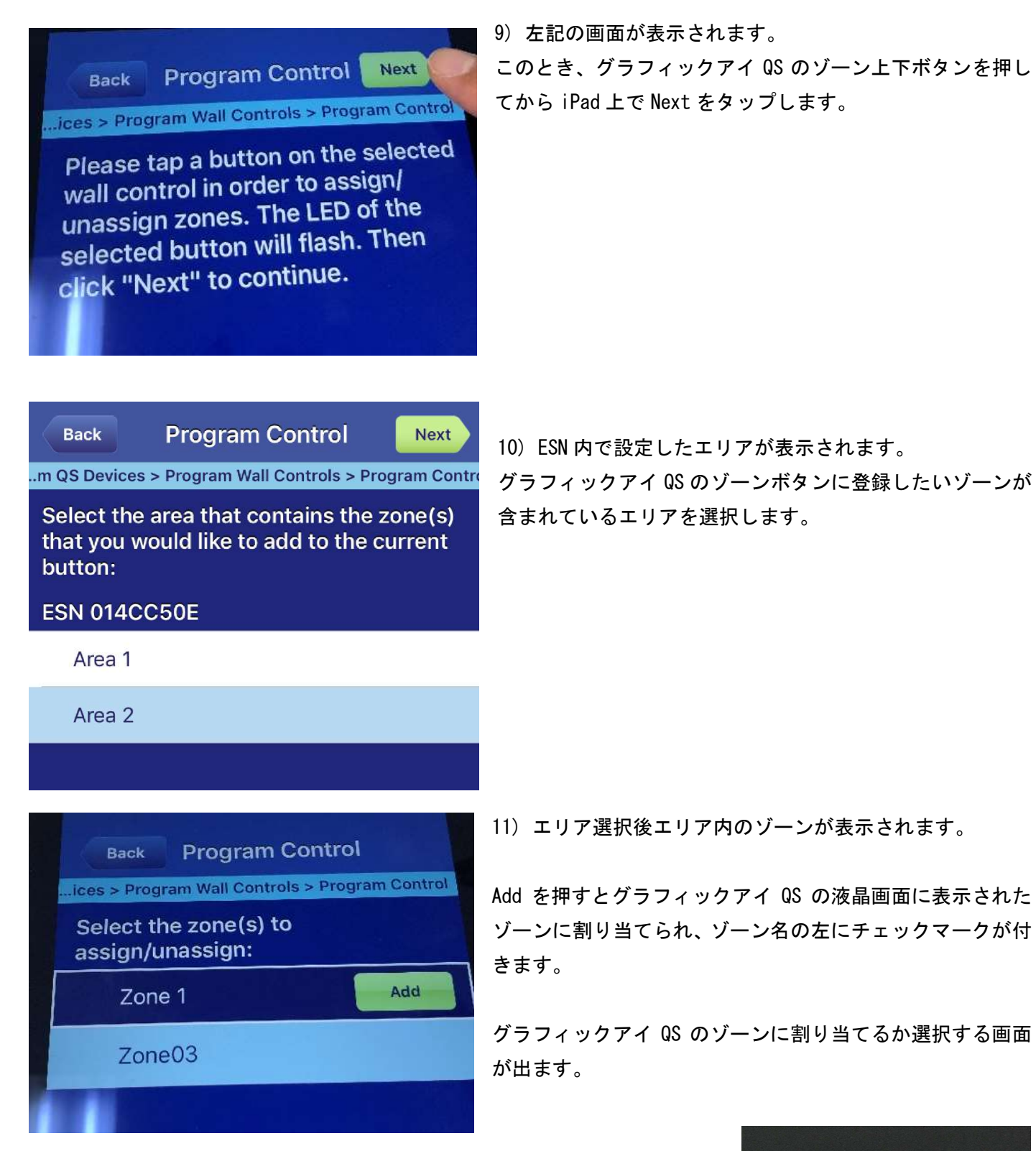

割り当てが成功すると、グラフィックアイ QS の液晶画面に選択したゾーンが 表示されます。

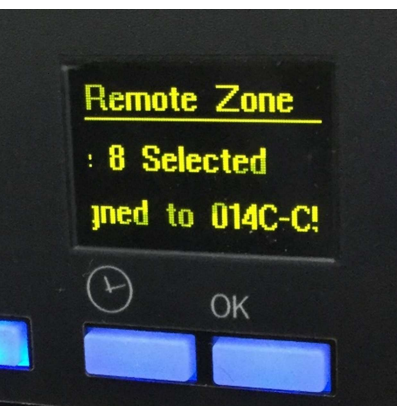

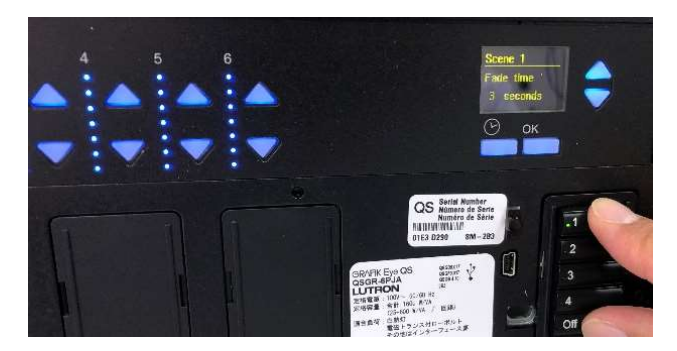

12) グラフィックアイ QS のボタン 1 とボタン 5 を同時に 3 秒押してプログラミングモードから通常モードに変更します。

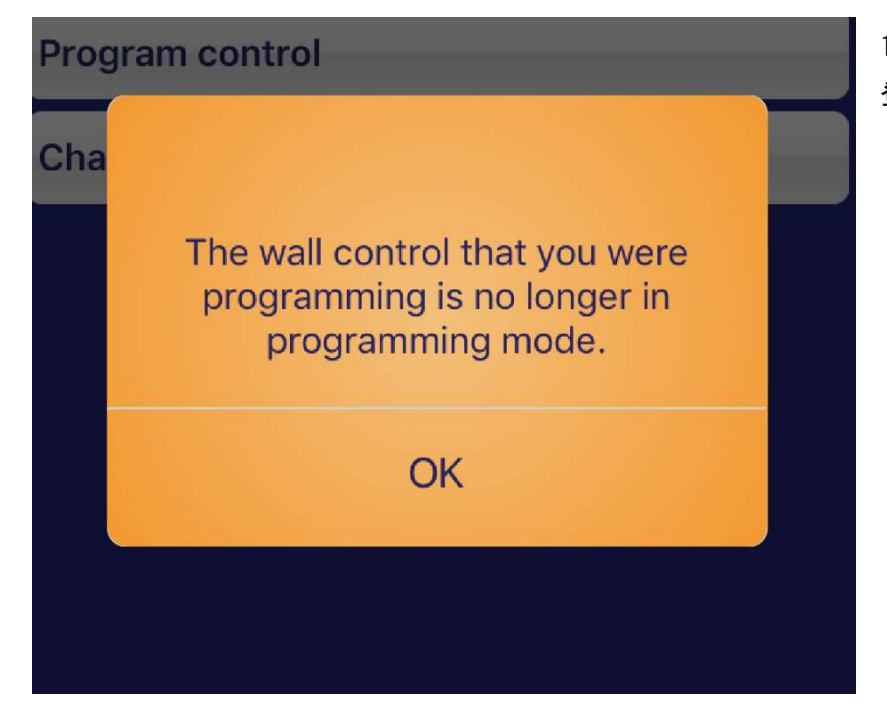

13) 左記画面が表示されます。OK を押すと 登録が完了します。

#### その5 トラブルシューティング

 $Q-1$ )

『その1-(3) 設定用アプリが起動し、ネットワーク内にある ESN を自動的に検出』とあるが、ESN が自動的に 検出されない

 $A-1)$ 

ネットワーク設定の再確認も重要ですが、もしネットワーク設定に問題がない場合でも、使用している WiFi ア クセスポイントの設定によっては、ここで自動検出が出来ない場合があります。

この場合、何らかの方法で ESN の IP アドレスが判明している場合は、下記方法でアクセスが可能です。

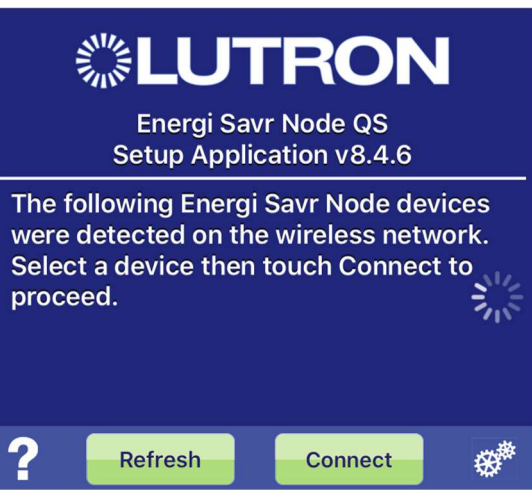

右下の歯車マークをタップします。

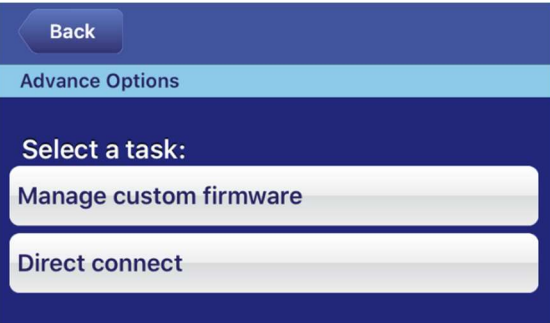

Direct Connect をタップします。

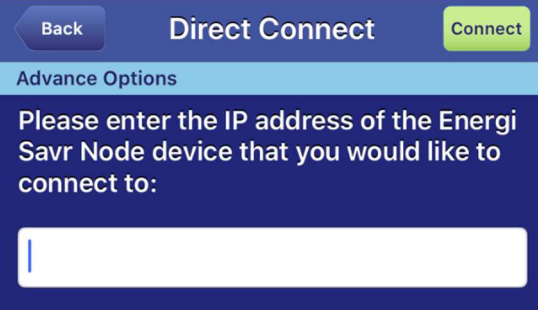

ESN の IP アドレスを直接入力します。

正しく入力されると、パスワード入力画面(5ページ)に進みま

す。

『その4 グラフィックアイ QS へのゾーン割り当て方法』を行った後、グラフィックアイ QS 本体のシーンボタ ンでシーンを呼び出すと、一瞬だけそのシーンに行くが、そのあと全点灯などの別の動作をしてしまう。

 $A-2$ 

グラフィックアイ QS のボタン機能に、ESN 内蔵シーンを呼び出す機能も同時に登録されてしまっていることが 原因と思われます。

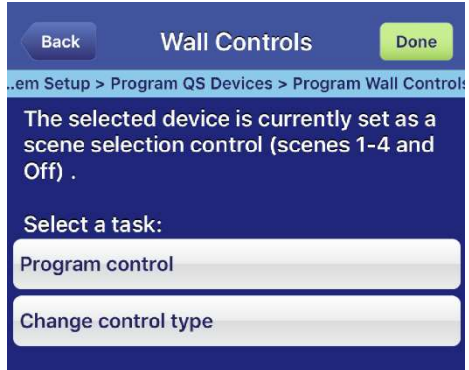

「その4-(2)」で左図画面が表示されたとき、Program control をタッ プしてみてください。

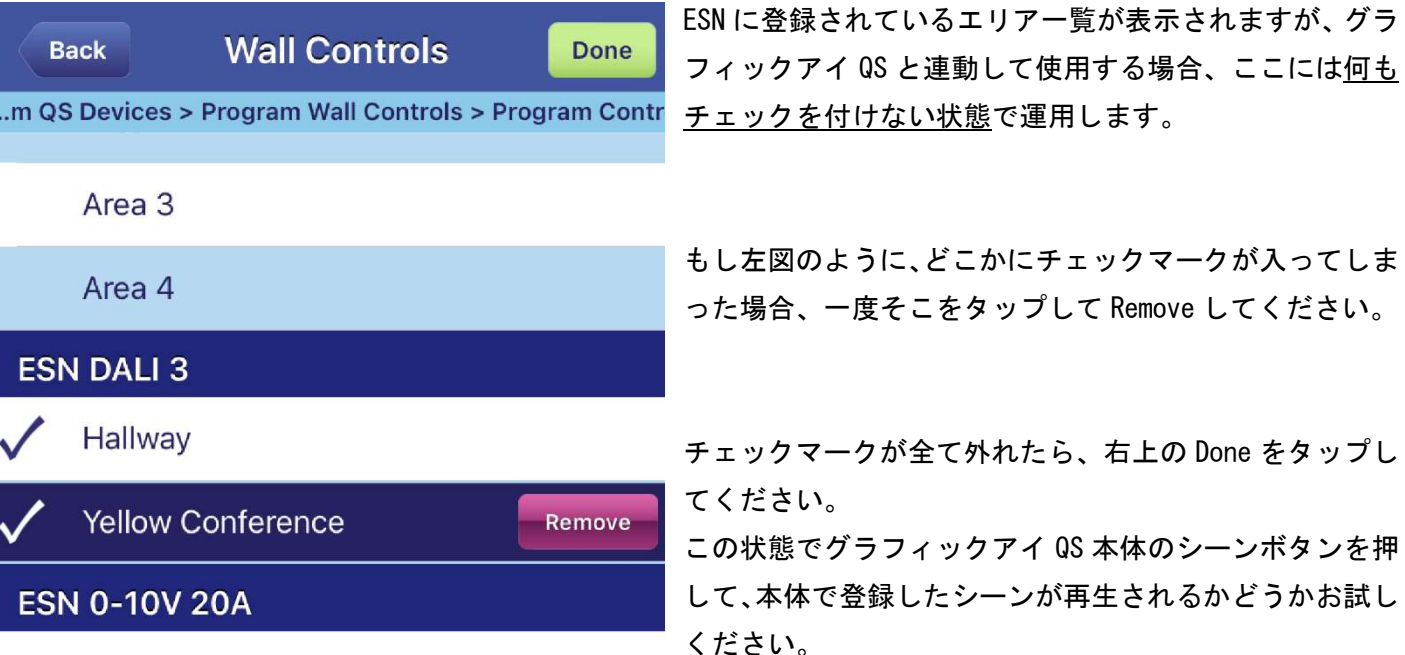